## **Procédure de qualification - Formation duale ou FPA Déposer des documents dans la salle d'examen Mémo**

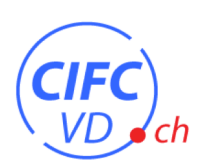

Vous trouverez ci-dessous des points importants concernant vos documents à déposer dans la salle d'examen Konvink, en vue de votre prochaine procédure de qualification.

**1. Ouvrir la box « Mes prestations fournies lors des examens »** *via* l'onglet ou l'icône Mon Portfolio sur votre page d'accueil Konvink

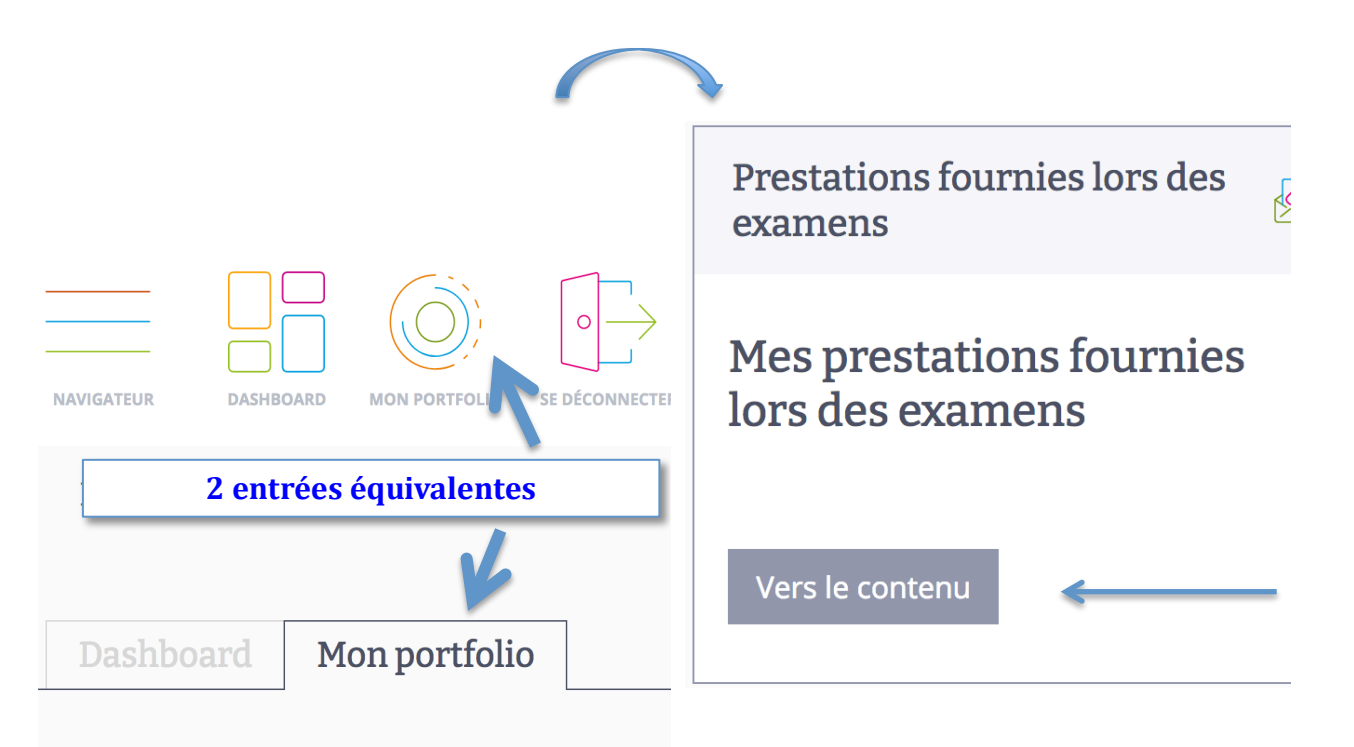

**2. Visionner la vidéo** d'explication pour déposer des documents (« soumettre des prestations », 2'19).

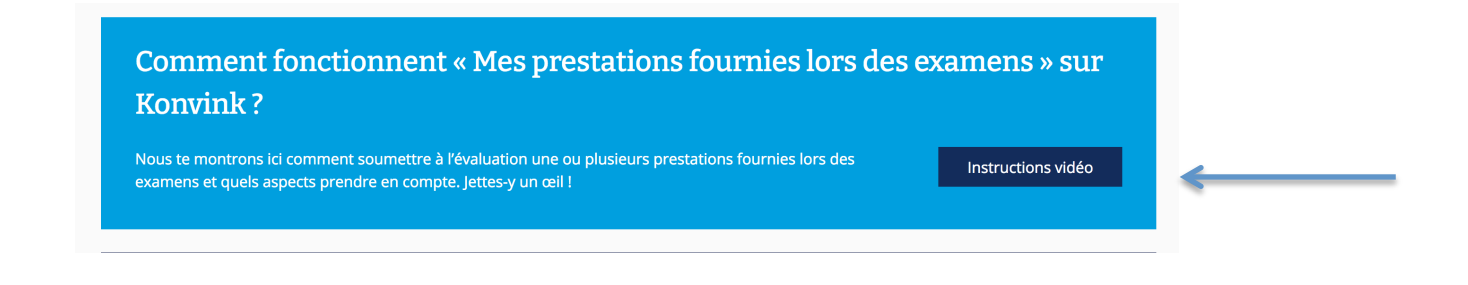

## **Procédure de qualification - Formation duale ou FPA Déposer des documents dans la salle d'examen Mémo**

- **3.** Pour votre procédure de qualification, vous devez **ajouter et soumettre**
	- $\checkmark$  une de vos œuvres (Mener des conversations téléphoniques OU Accueillir des clients)
	- $\checkmark$  la dernière version de votre auto-évaluation du diagramme de compétences.

Dans le champ « Saisir un titre », merci d'indiquer :

- votre NOM en majuscules
- votre prénom en minuscules
- et 2023

avant de Valider ✔

Exemple : MODELE Sarah 2023

Votre œuvre a été ajoutée lors du CI5. L'œuvre choisie pour la procédure de qualification est l**a même que celle que vous avez choisie et verrouillée avant le CI5 et évaluée par votre responsable CI.**

Dans l'onglet Grille de compétences, veiller à **sélectionner la dernière version de chacun des 3 paquets du diagramme de compétences :**

- **Communication**
- **Processus d'entreprise**
- **Administration**

4. Soumettre l'ensemble des documents **en une seule fois**, quand l'œuvre et l'autoévaluation du diagramme de compétences complet sont ajoutés.

- Dans le champ « Salle d'examen », choisir la **salle d'examen « Génération 2021-2023 »** (ou « Génération 2020-2022 » si c'est uniquement celle-ci qui apparaît).
- Laisser le champ identifiant libre.

## **Merci de respecter le délai du 30.04.2023 pour soumettre l'ensemble des documents requis !**